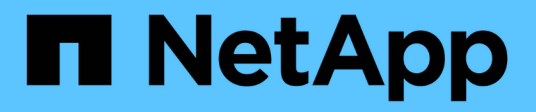

# **Utilizzare le importazioni in batch**

SANtricity 11.7

NetApp February 12, 2024

This PDF was generated from https://docs.netapp.com/it-it/e-series-santricity-117/um-manage/importalert-settings.html on February 12, 2024. Always check docs.netapp.com for the latest.

# **Sommario**

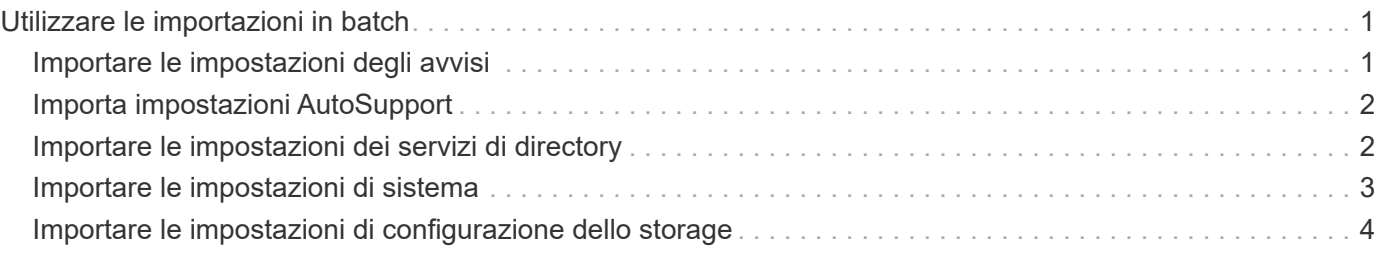

# <span id="page-2-0"></span>**Utilizzare le importazioni in batch**

# <span id="page-2-1"></span>**Importare le impostazioni degli avvisi**

È possibile importare configurazioni di avviso da uno storage array ad altri storage array. Questa operazione batch consente di risparmiare tempo quando è necessario configurare più array nella rete.

# **Prima di iniziare**

- Gli avvisi sono configurati in System Manager per lo storage array che si desidera utilizzare come origine (**Impostazioni › Avvisi**).
- Il backup della configurazione esistente per gli array di storage di destinazione viene eseguito in System Manager (**Impostazioni › sistema › Salva configurazione array di storage**).

## **A proposito di questa attività**

Per l'operazione di importazione, è possibile selezionare avvisi e-mail, SNMP o syslog. Le impostazioni importate includono:

- **Avvisi via email** Indirizzo del server di posta e indirizzi email dei destinatari degli avvisi.
- **Syslog alerts** un indirizzo del server syslog e una porta UDP.
- **SNMP alerts** Nome di comunità e indirizzo IP per il server SNMP.

#### **Fasi**

1. Nella pagina Manage (Gestione), fare clic su **Import Settings** (Impostazioni importazione).

Viene visualizzata la procedura guidata Import Settings (Impostazioni importazione).

2. Nella finestra di dialogo Select Settings (Seleziona impostazioni), selezionare **Email alerts** (Avvisi email), **SNMP alerts** (Avvisi SNMP) o **Syslog alerts** (Avvisi Syslog), quindi fare clic su **Next** (Avanti).

Viene visualizzata una finestra di dialogo per la selezione dell'array di origine.

- 3. Nella finestra di dialogo Select Source (Seleziona origine), selezionare l'array con le impostazioni che si desidera importare, quindi fare clic su **Next** (Avanti).
- 4. Nella finestra di dialogo Select targets (Seleziona destinazioni), selezionare uno o più array per ricevere le nuove impostazioni.

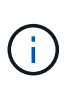

Gli array di storage con firmware inferiore a 8.50 non sono disponibili per la selezione. Inoltre, un array non viene visualizzato in questa finestra di dialogo se Unified Manager non è in grado di comunicare con tale array (ad esempio, se non è in linea o se presenta problemi di certificato, password o rete).

5. Fare clic su **fine**.

La pagina Operations (operazioni) visualizza i risultati dell'operazione di importazione. Se l'operazione non riesce, fare clic sulla relativa riga per visualizzare ulteriori informazioni.

### **Risultati**

Gli array di storage di destinazione sono ora configurati per inviare avvisi agli amministratori tramite e-mail,

# <span id="page-3-0"></span>**Importa impostazioni AutoSupport**

È possibile importare una configurazione AutoSupport da uno storage array ad altri storage array. Questa operazione batch consente di risparmiare tempo quando è necessario configurare più array nella rete.

## **Prima di iniziare**

- AutoSupport è configurato in Gestione sistema per lo storage array che si desidera utilizzare come origine (**supporto › Centro di supporto**).
- Il backup della configurazione esistente per gli array di storage di destinazione viene eseguito in System Manager (**Impostazioni › sistema › Salva configurazione array di storage**).

### **A proposito di questa attività**

Le impostazioni importate includono le funzioni separate (AutoSupport di base, AutoSupport on Demand e Diagnostica remota), la finestra di manutenzione, il metodo di erogazione, e pianificazione delle spedizioni.

### **Fasi**

1. Nella pagina Manage (Gestione), fare clic su **Import Settings** (Impostazioni importazione).

Viene visualizzata la procedura guidata Import Settings (Impostazioni importazione).

2. Nella finestra di dialogo Seleziona impostazioni, selezionare **AutoSupport**, quindi fare clic su **Avanti**.

Viene visualizzata una finestra di dialogo per la selezione dell'array di origine.

- 3. Nella finestra di dialogo Select Source (Seleziona origine), selezionare l'array con le impostazioni che si desidera importare, quindi fare clic su **Next** (Avanti).
- 4. Nella finestra di dialogo Select targets (Seleziona destinazioni), selezionare uno o più array per ricevere le nuove impostazioni.

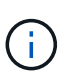

Gli array di storage con firmware inferiore a 8.50 non sono disponibili per la selezione. Inoltre, un array non viene visualizzato in questa finestra di dialogo se Unified Manager non è in grado di comunicare con tale array (ad esempio, se non è in linea o se presenta problemi di certificato, password o rete).

5. Fare clic su **fine**.

La pagina Operations (operazioni) visualizza i risultati dell'operazione di importazione. Se l'operazione non riesce, fare clic sulla relativa riga per visualizzare ulteriori informazioni.

### **Risultati**

Gli array di storage di destinazione sono ora configurati con le stesse impostazioni AutoSupport dell'array di origine.

# <span id="page-3-1"></span>**Importare le impostazioni dei servizi di directory**

È possibile importare una configurazione di servizi di directory da un array di storage ad

altri array di storage. Questa operazione batch consente di risparmiare tempo quando è necessario configurare più array nella rete.

### **Prima di iniziare**

- I servizi di directory sono configurati in System Manager per lo storage array che si desidera utilizzare come origine (**Impostazioni › Gestione accessi**).
- Il backup della configurazione esistente per gli array di storage di destinazione viene eseguito in System Manager (**Impostazioni › sistema › Salva configurazione array di storage**).

#### **A proposito di questa attività**

Le impostazioni importate includono il nome di dominio e l'URL di un server LDAP (Lightweight Directory Access Protocol), oltre ai mapping dei gruppi di utenti del server LDAP ai ruoli predefiniti dell'array di storage.

#### **Fasi**

1. Nella pagina Manage (Gestione), fare clic su **Import Settings** (Impostazioni importazione).

Viene visualizzata la procedura guidata Import Settings (Impostazioni importazione).

2. Nella finestra di dialogo Select Settings (Seleziona impostazioni), selezionare **Directory Services** (servizi directory), quindi fare clic su **Next** (Avanti).

Viene visualizzata una finestra di dialogo per la selezione dell'array di origine.

- 3. Nella finestra di dialogo Select Source (Seleziona origine), selezionare l'array con le impostazioni che si desidera importare, quindi fare clic su **Next** (Avanti).
- 4. Nella finestra di dialogo Select targets (Seleziona destinazioni), selezionare uno o più array per ricevere le nuove impostazioni.

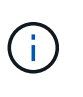

Gli array di storage con firmware inferiore a 8.50 non sono disponibili per la selezione. Inoltre, un array non viene visualizzato in questa finestra di dialogo se Unified Manager non è in grado di comunicare con tale array (ad esempio, se non è in linea o se presenta problemi di certificato, password o rete).

5. Fare clic su **fine**.

La pagina Operations (operazioni) visualizza i risultati dell'operazione di importazione. Se l'operazione non riesce, fare clic sulla relativa riga per visualizzare ulteriori informazioni.

# **Risultati**

Gli array di storage di destinazione sono ora configurati con gli stessi servizi di directory dell'array di origine.

# <span id="page-4-0"></span>**Importare le impostazioni di sistema**

È possibile importare la configurazione di sistema da uno storage array ad altri storage array. Questa operazione batch consente di risparmiare tempo quando è necessario configurare più array nella rete.

#### **Prima di iniziare**

• Le impostazioni di sistema sono configurate in System Manager per lo storage array che si desidera

utilizzare come origine.

• Il backup della configurazione esistente per gli array di storage di destinazione viene eseguito in System Manager (**Impostazioni › sistema › Salva configurazione array di storage**).

#### **A proposito di questa attività**

Le impostazioni importate includono le impostazioni di scansione dei supporti per un volume, le impostazioni SSD per i controller e il bilanciamento automatico del carico (non include il reporting della connettività host).

#### **Fasi**

1. Nella pagina Manage (Gestione), fare clic su **Import Settings** (Impostazioni importazione).

Viene visualizzata la procedura guidata Import Settings (Impostazioni importazione).

2. Nella finestra di dialogo Select Settings (Seleziona impostazioni), selezionare **System** (sistema), quindi fare clic su **Next** (Avanti).

Viene visualizzata una finestra di dialogo per la selezione dell'array di origine.

- 3. Nella finestra di dialogo Select Source (Seleziona origine), selezionare l'array con le impostazioni che si desidera importare, quindi fare clic su **Next** (Avanti).
- 4. Nella finestra di dialogo Select targets (Seleziona destinazioni), selezionare uno o più array per ricevere le nuove impostazioni.

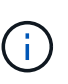

Gli array di storage con firmware inferiore a 8.50 non sono disponibili per la selezione. Inoltre, un array non viene visualizzato in questa finestra di dialogo se Unified Manager non è in grado di comunicare con tale array (ad esempio, se non è in linea o se presenta problemi di certificato, password o rete).

5. Fare clic su **fine**.

La pagina Operations (operazioni) visualizza i risultati dell'operazione di importazione. Se l'operazione non riesce, fare clic sulla relativa riga per visualizzare ulteriori informazioni.

#### **Risultati**

Gli array di storage di destinazione sono ora configurati con le stesse impostazioni di sistema dell'array di origine.

# <span id="page-5-0"></span>**Importare le impostazioni di configurazione dello storage**

È possibile importare la configurazione dello storage da uno storage array ad altri storage array. Questa operazione batch consente di risparmiare tempo quando è necessario configurare più array nella rete.

#### **Prima di iniziare**

- Lo storage viene configurato in Gestore di sistema di SANtricity per l'array di storage che si desidera utilizzare come origine.
- Il backup della configurazione esistente per gli array di storage di destinazione viene eseguito in System Manager (**Impostazioni › sistema › Salva configurazione array di storage**).
- Gli array di origine e di destinazione devono soddisfare i seguenti requisiti:
- Gli shelf in cui risiedono i controller devono essere identici.
- Gli ID degli shelf devono essere identici.
- Gli shelf di espansione devono essere inseriti negli stessi slot con gli stessi tipi di unità.
- Il tipo di enclosure RBOD deve essere identico.
- L'HICS, incluse le funzionalità di Data Assurance dell'host, deve essere identico.
- Gli array di destinazione devono essere nello stato ottimale.
- La capacità del volume sull'array di destinazione è maggiore della capacità dell'array di origine.
- Hai compreso le seguenti restrizioni:
	- L'importazione da una configurazione duplex a una facciata singola non è supportata; tuttavia, è consentita l'importazione da una facciata singola a una facciata fronte/retro.
	- Volumi di pool di dischi di almeno 64 TB sull'array di origine impediranno il processo di importazione sulle destinazioni.
	- I volumi thin non sono inclusi nel processo di importazione.

#### **A proposito di questa attività**

Le impostazioni importate includono volumi configurati (solo volumi thick e non di repository), gruppi di volumi, pool e assegnazioni di dischi hot spare.

#### **Fasi**

1. Nella pagina Manage (Gestione), fare clic su **Import Settings** (Impostazioni importazione).

Viene visualizzata la procedura guidata Import Settings (Impostazioni importazione).

2. Nella finestra di dialogo Select Settings (Seleziona impostazioni), selezionare **Storage Configuration** (Configurazione archiviazione), quindi fare clic su **Next** (Avanti).

Viene visualizzata una finestra di dialogo per la selezione dell'array di origine.

- 3. Nella finestra di dialogo Select Source (Seleziona origine), selezionare l'array con le impostazioni che si desidera importare, quindi fare clic su **Next** (Avanti).
- 4. Nella finestra di dialogo Select targets (Seleziona destinazioni), selezionare uno o più array per ricevere le nuove impostazioni.

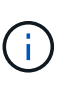

Gli array di storage con firmware inferiore a 8.50 non sono disponibili per la selezione. Inoltre, un array non viene visualizzato in questa finestra di dialogo se Unified Manager non è in grado di comunicare con tale array (ad esempio, se non è in linea o se presenta problemi di certificato, password o rete).

5. Fare clic su **fine**.

La pagina Operations (operazioni) visualizza i risultati dell'operazione di importazione. Se l'operazione non riesce, fare clic sulla relativa riga per visualizzare ulteriori informazioni.

### **Risultati**

Gli array di storage di destinazione sono ora configurati con la stessa configurazione dello storage dell'array di origine.

#### **Informazioni sul copyright**

Copyright © 2024 NetApp, Inc. Tutti i diritti riservati. Stampato negli Stati Uniti d'America. Nessuna porzione di questo documento soggetta a copyright può essere riprodotta in qualsiasi formato o mezzo (grafico, elettronico o meccanico, inclusi fotocopie, registrazione, nastri o storage in un sistema elettronico) senza previo consenso scritto da parte del detentore del copyright.

Il software derivato dal materiale sottoposto a copyright di NetApp è soggetto alla seguente licenza e dichiarazione di non responsabilità:

IL PRESENTE SOFTWARE VIENE FORNITO DA NETAPP "COSÌ COM'È" E SENZA QUALSIVOGLIA TIPO DI GARANZIA IMPLICITA O ESPRESSA FRA CUI, A TITOLO ESEMPLIFICATIVO E NON ESAUSTIVO, GARANZIE IMPLICITE DI COMMERCIABILITÀ E IDONEITÀ PER UNO SCOPO SPECIFICO, CHE VENGONO DECLINATE DAL PRESENTE DOCUMENTO. NETAPP NON VERRÀ CONSIDERATA RESPONSABILE IN ALCUN CASO PER QUALSIVOGLIA DANNO DIRETTO, INDIRETTO, ACCIDENTALE, SPECIALE, ESEMPLARE E CONSEQUENZIALE (COMPRESI, A TITOLO ESEMPLIFICATIVO E NON ESAUSTIVO, PROCUREMENT O SOSTITUZIONE DI MERCI O SERVIZI, IMPOSSIBILITÀ DI UTILIZZO O PERDITA DI DATI O PROFITTI OPPURE INTERRUZIONE DELL'ATTIVITÀ AZIENDALE) CAUSATO IN QUALSIVOGLIA MODO O IN RELAZIONE A QUALUNQUE TEORIA DI RESPONSABILITÀ, SIA ESSA CONTRATTUALE, RIGOROSA O DOVUTA A INSOLVENZA (COMPRESA LA NEGLIGENZA O ALTRO) INSORTA IN QUALSIASI MODO ATTRAVERSO L'UTILIZZO DEL PRESENTE SOFTWARE ANCHE IN PRESENZA DI UN PREAVVISO CIRCA L'EVENTUALITÀ DI QUESTO TIPO DI DANNI.

NetApp si riserva il diritto di modificare in qualsiasi momento qualunque prodotto descritto nel presente documento senza fornire alcun preavviso. NetApp non si assume alcuna responsabilità circa l'utilizzo dei prodotti o materiali descritti nel presente documento, con l'eccezione di quanto concordato espressamente e per iscritto da NetApp. L'utilizzo o l'acquisto del presente prodotto non comporta il rilascio di una licenza nell'ambito di un qualche diritto di brevetto, marchio commerciale o altro diritto di proprietà intellettuale di NetApp.

Il prodotto descritto in questa guida può essere protetto da uno o più brevetti degli Stati Uniti, esteri o in attesa di approvazione.

LEGENDA PER I DIRITTI SOTTOPOSTI A LIMITAZIONE: l'utilizzo, la duplicazione o la divulgazione da parte degli enti governativi sono soggetti alle limitazioni indicate nel sottoparagrafo (b)(3) della clausola Rights in Technical Data and Computer Software del DFARS 252.227-7013 (FEB 2014) e FAR 52.227-19 (DIC 2007).

I dati contenuti nel presente documento riguardano un articolo commerciale (secondo la definizione data in FAR 2.101) e sono di proprietà di NetApp, Inc. Tutti i dati tecnici e il software NetApp forniti secondo i termini del presente Contratto sono articoli aventi natura commerciale, sviluppati con finanziamenti esclusivamente privati. Il governo statunitense ha una licenza irrevocabile limitata, non esclusiva, non trasferibile, non cedibile, mondiale, per l'utilizzo dei Dati esclusivamente in connessione con e a supporto di un contratto governativo statunitense in base al quale i Dati sono distribuiti. Con la sola esclusione di quanto indicato nel presente documento, i Dati non possono essere utilizzati, divulgati, riprodotti, modificati, visualizzati o mostrati senza la previa approvazione scritta di NetApp, Inc. I diritti di licenza del governo degli Stati Uniti per il Dipartimento della Difesa sono limitati ai diritti identificati nella clausola DFARS 252.227-7015(b) (FEB 2014).

#### **Informazioni sul marchio commerciale**

NETAPP, il logo NETAPP e i marchi elencati alla pagina<http://www.netapp.com/TM> sono marchi di NetApp, Inc. Gli altri nomi di aziende e prodotti potrebbero essere marchi dei rispettivi proprietari.